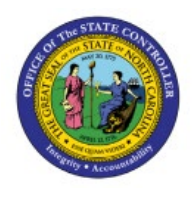

# **CREATE AND MANAGE MOVEMENT REQUESTS**

**INV** 

# **QUICK REFERENCE GUIDE INV-19**

## **Purpose**

The purpose of this Quick Reference Guide (**QRG**) is to provide a step-by-step explanation of how to Create and Manage Movement Requests in the North Carolina Financial System (**NCFS**)**.**

#### **Introduction and Overview**

This QRG covers the procedure of creation and management of movement requests in NCFS which will enable you to create movement requests.

# **Create Movement Requests**

To create movement requests in NCFS, please follow the steps below:

- 1. Log in to the NCFS portal with your credentials to access the system.
- 2. On the **Home** page, click the **Supply Chain Execution** tab.

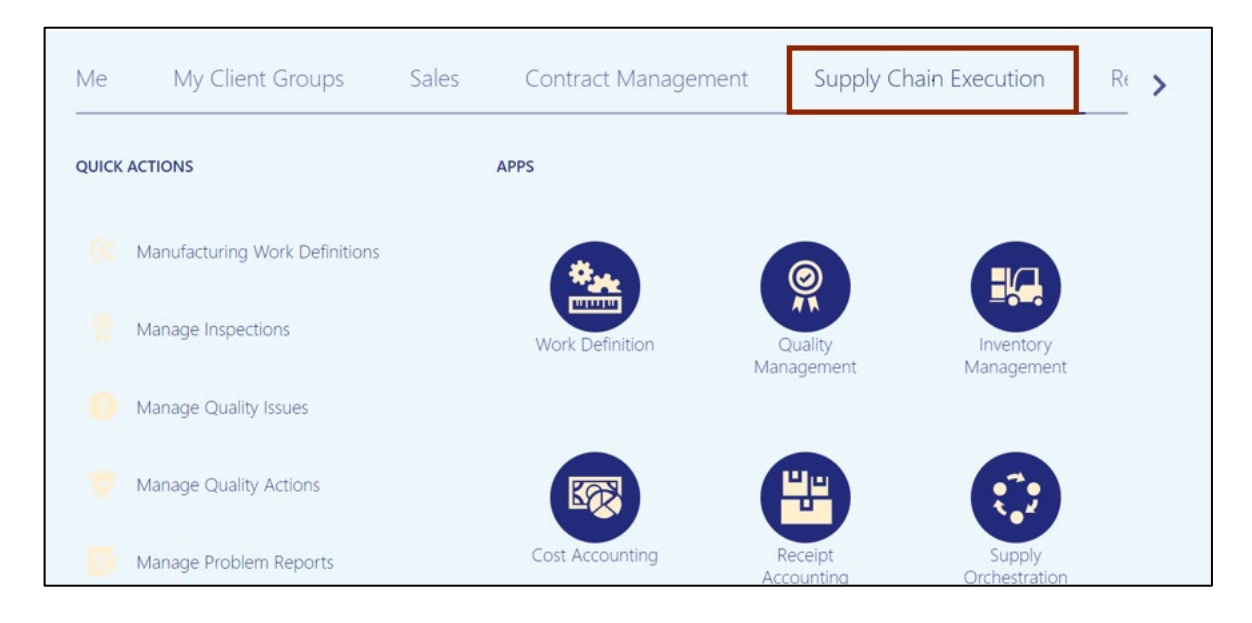

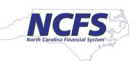

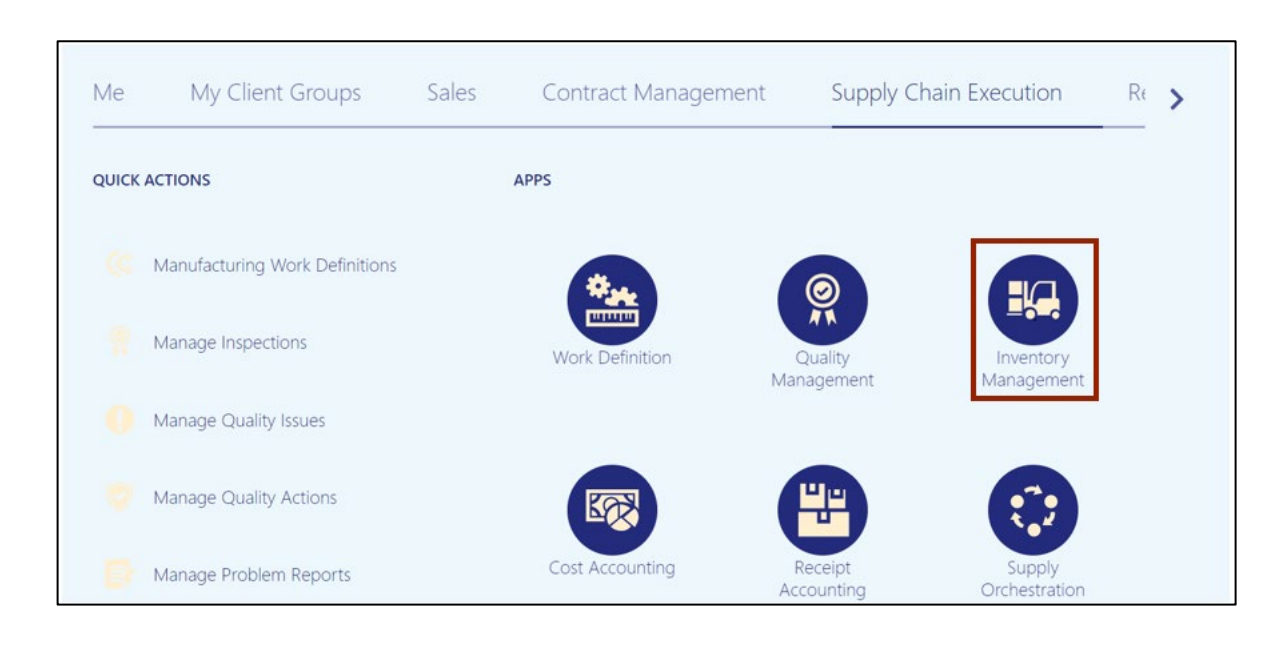

3. Click the **Inventory Management** app.

# 4. On the **Inventory Management** dashboard, click the **Tasks [ ]** icon.

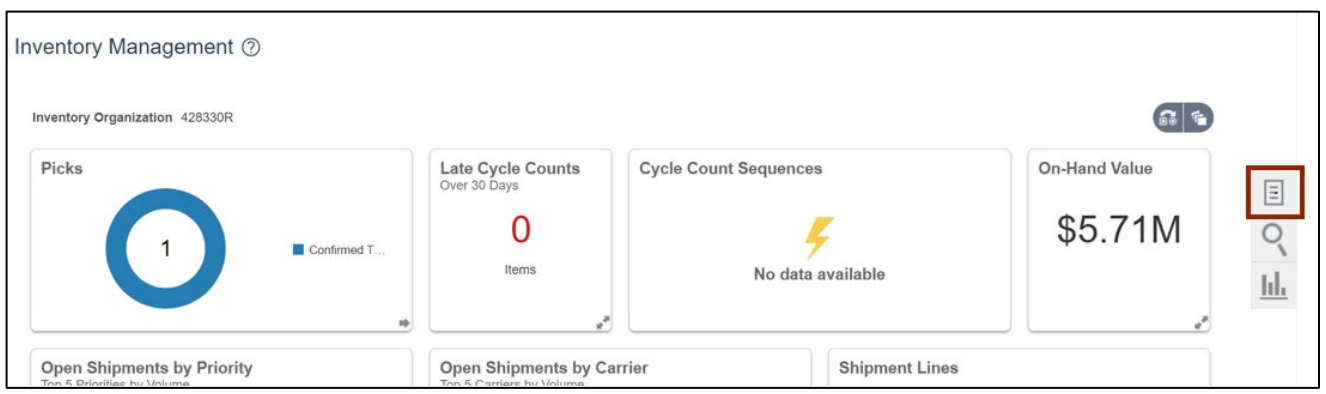

5. Click the *Show Tasks* drop-down choice list*,* then select **Inventory.**

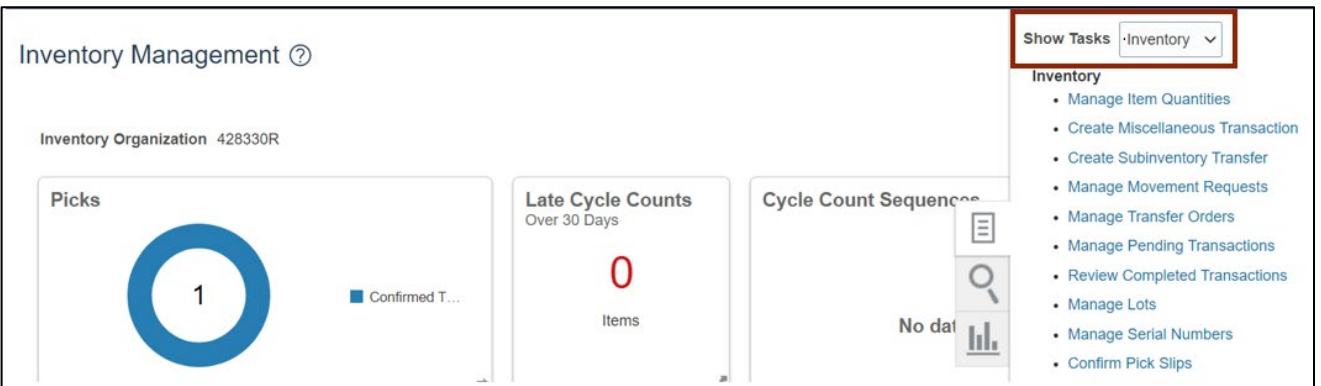

## 6. Click **Manage Movement Requests.**

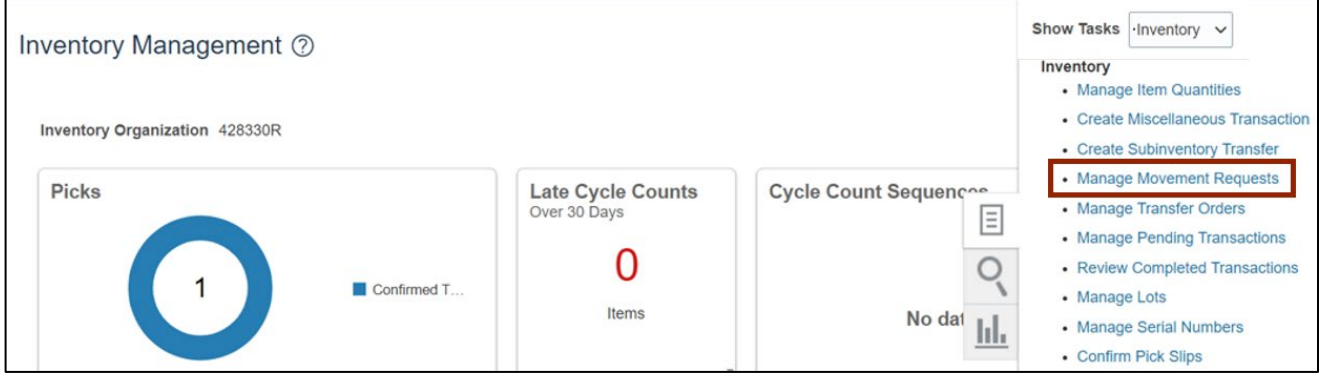

7. The **Manage Movement Requests** page opens. On the *Search Results* section, click the **+**  icon.

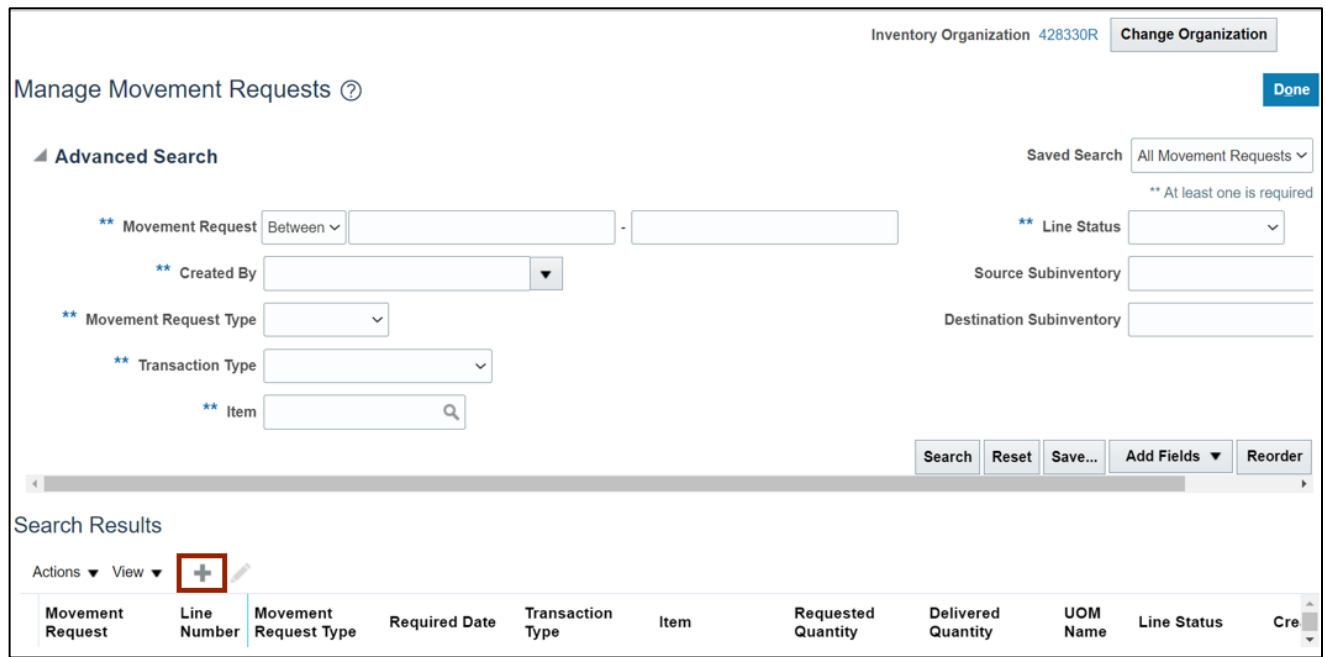

#### 8. Select **Movement Request Issue** from the *Transaction Type* drop-down choice list.

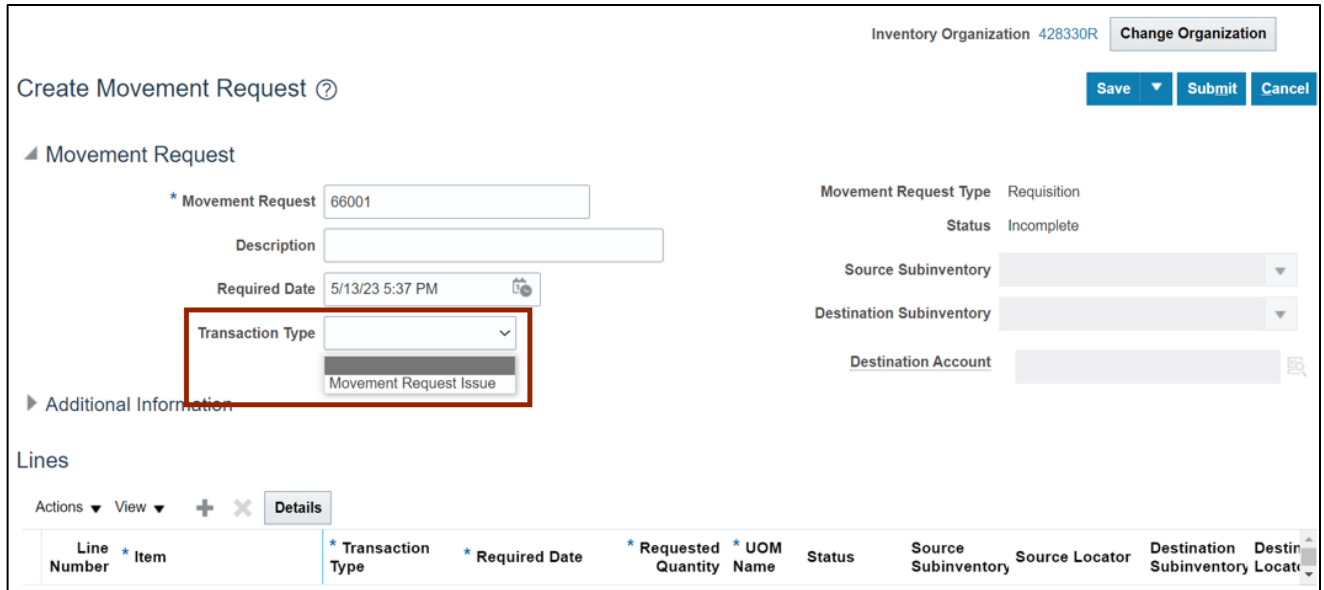

9. On the *Destination Account* field, click the **magnifying glass** [ $\frac{1}{20}$ ] icon.

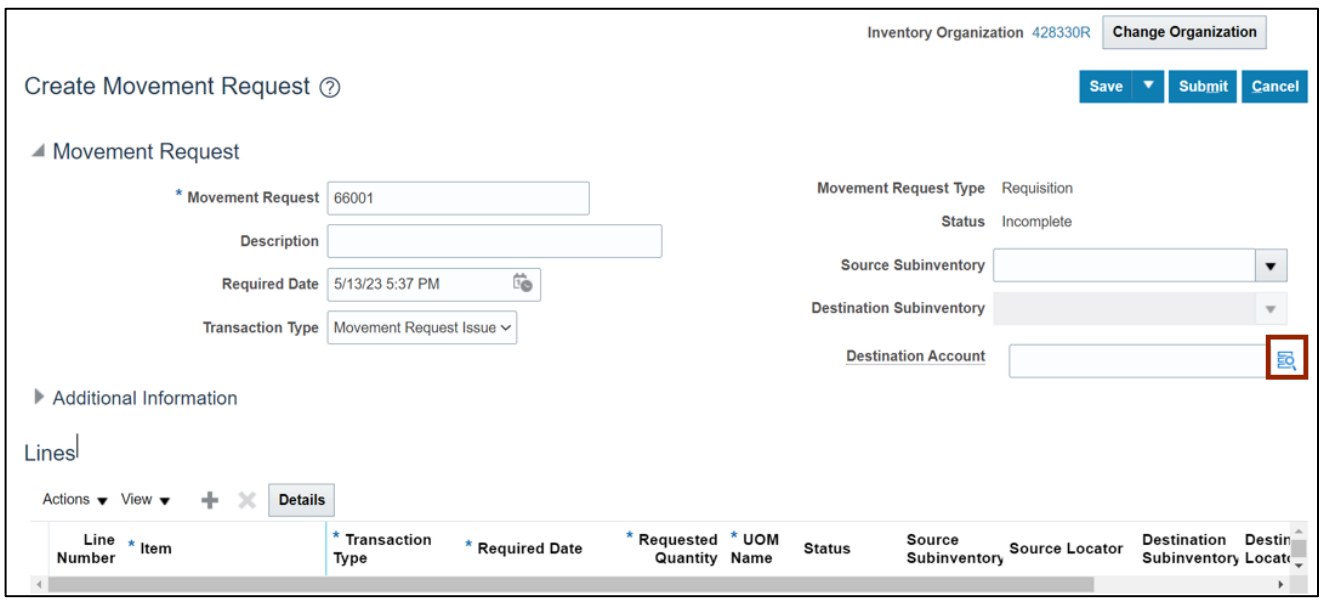

10. The *Destination Account* pop-up appears. Enter the fields on the *Destination Account*  window as required for your agency, item, and inventory organization.

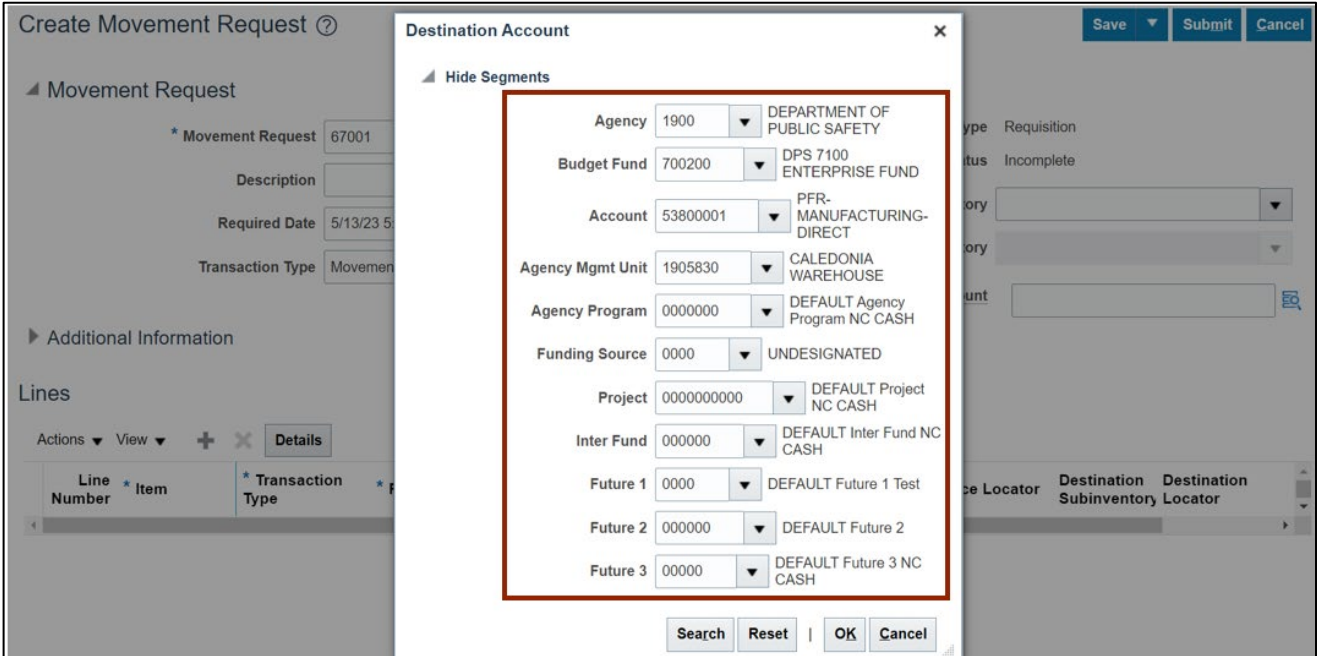

11. Click the **OK** button.

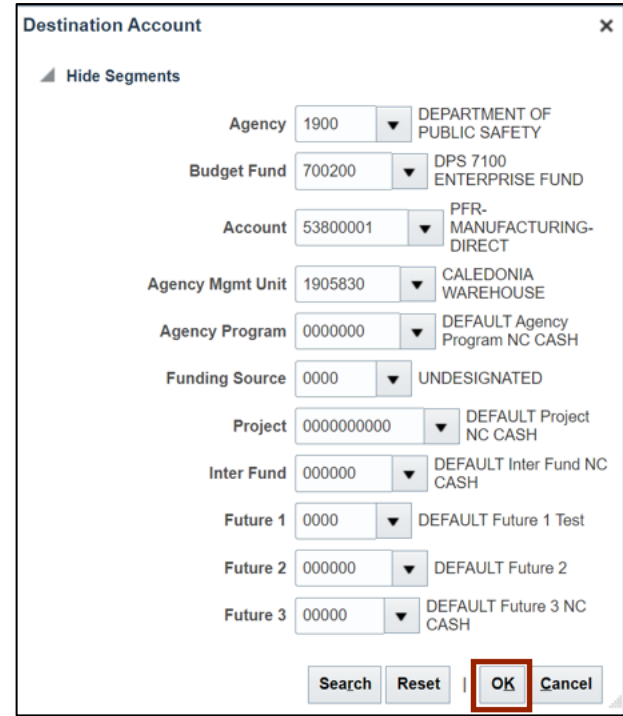

12. On the *Lines* section, click the **+** icon.

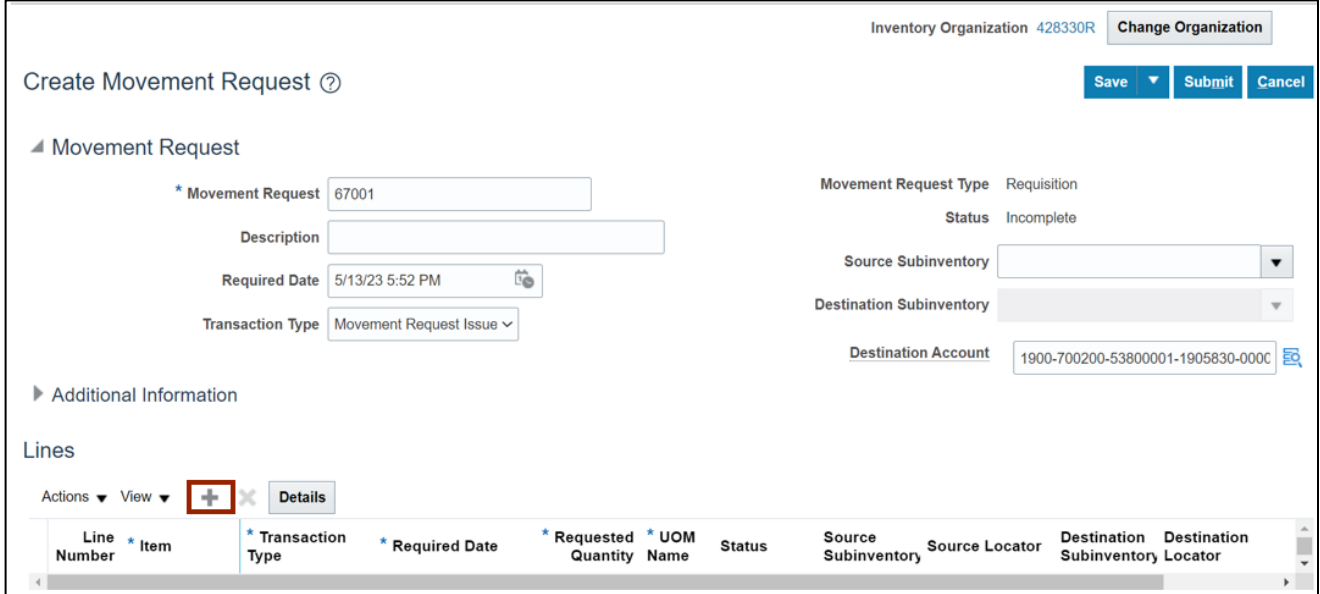

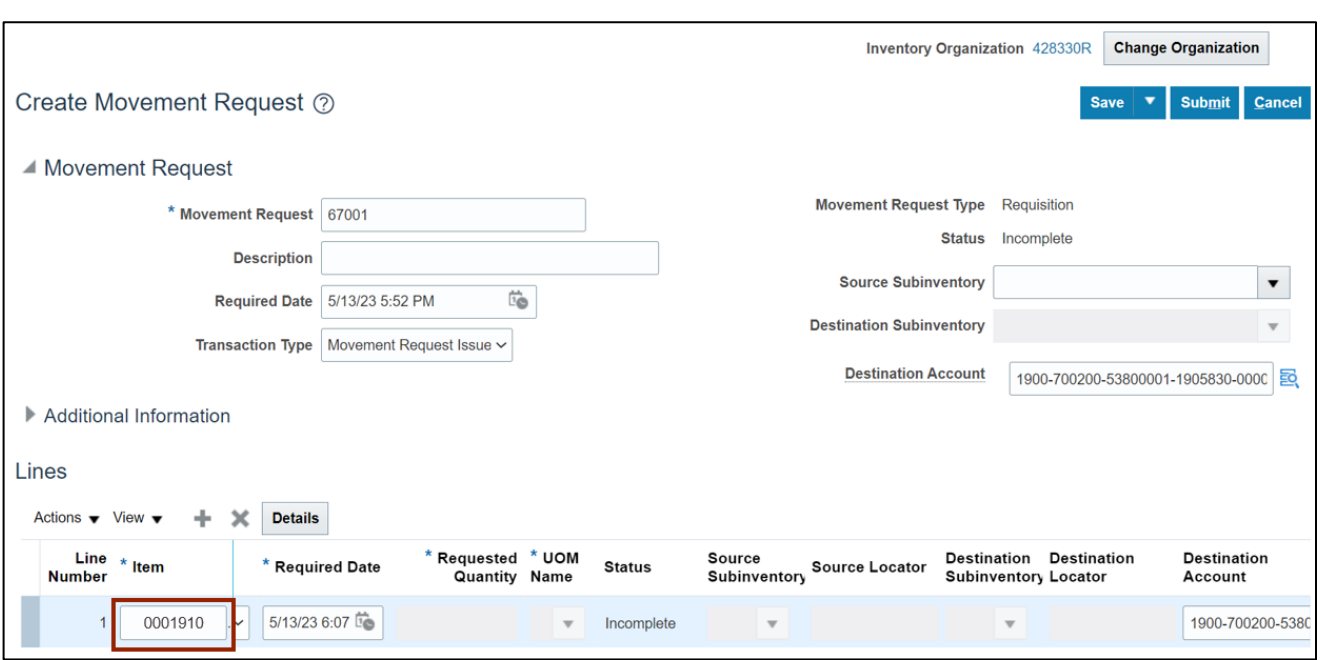

13. Enter the **Item Number** in the *Item* field.

# 14. Enter the **Required Date** in the *Required Date* field.

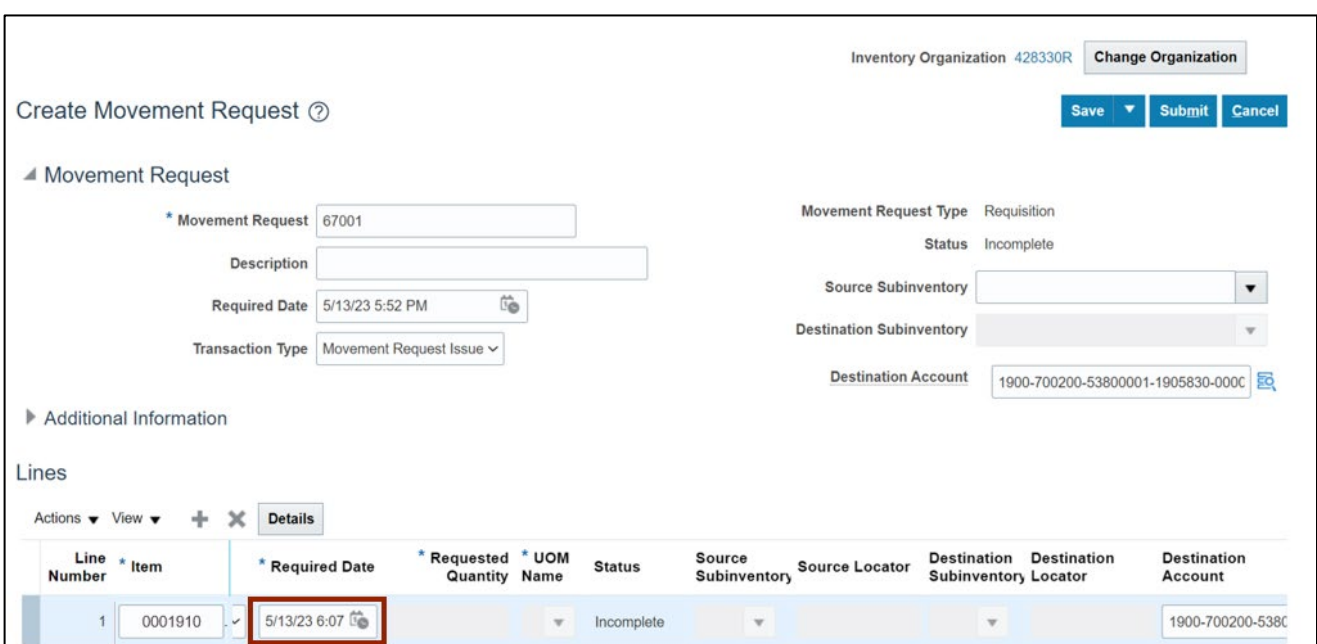

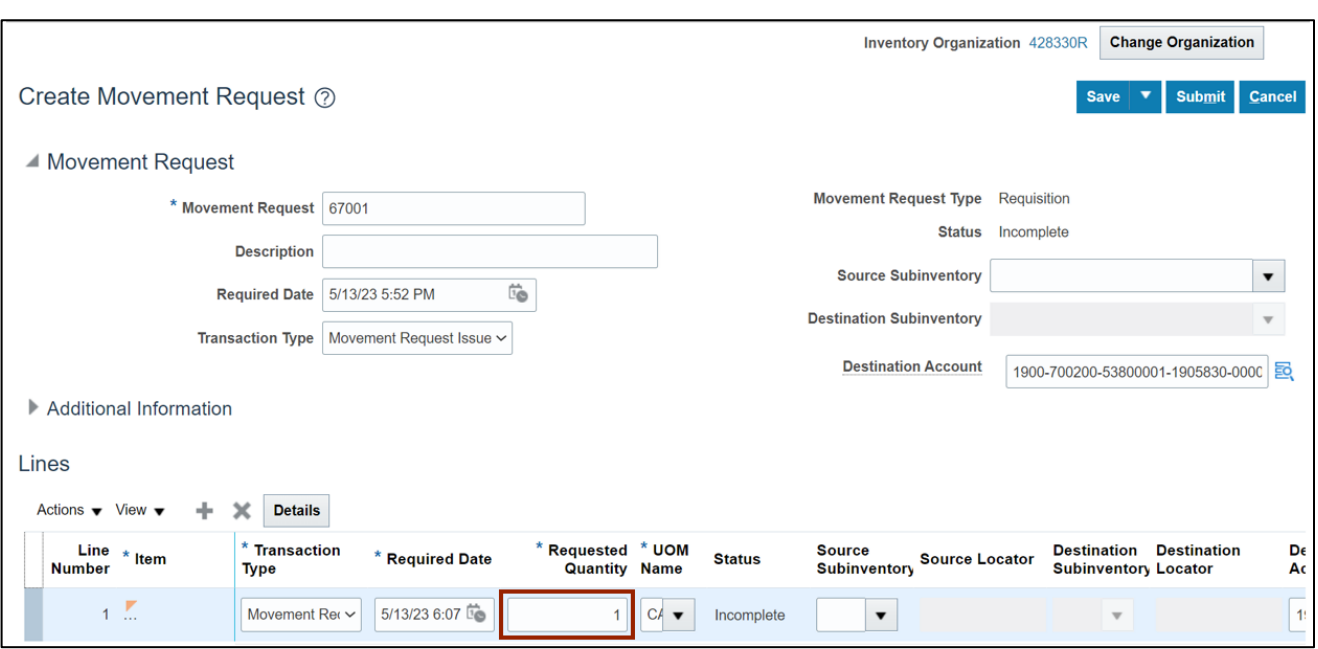

15. Enter the **Required Quantity** in the *Requested Quantity* field.

# 16. Click the **Submit** button.

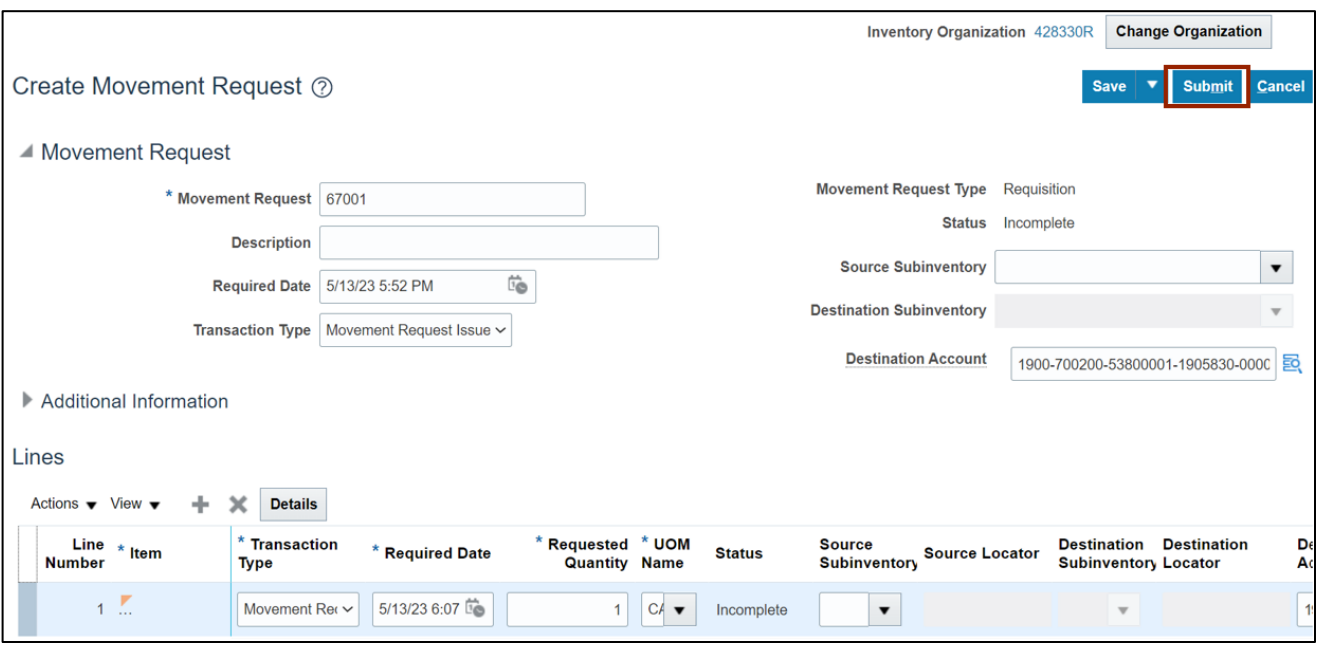

17. The *Information* message pop-up appears. Click the **OK** button. This will lead you to the **Manage Movement Requests** page. Now you have completed the creating movement process.

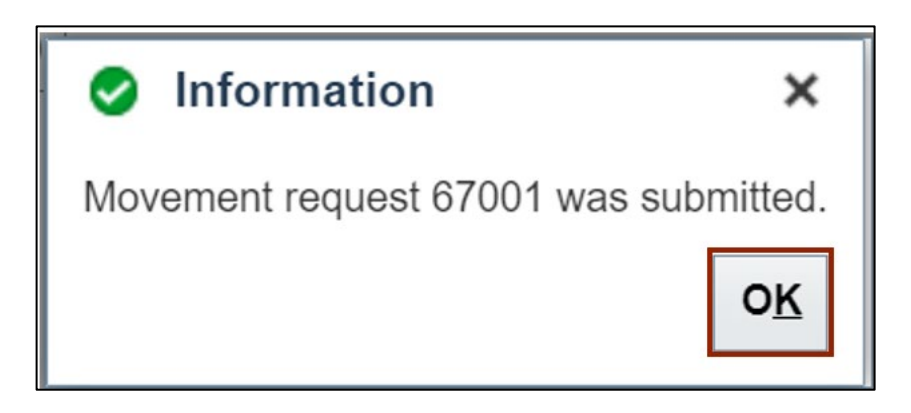

# **Manage Movement Requests**

To manage movement requests in NCFS, please follow the steps below:

1. Navigate to the **Home** page, click the **Tools** tab.

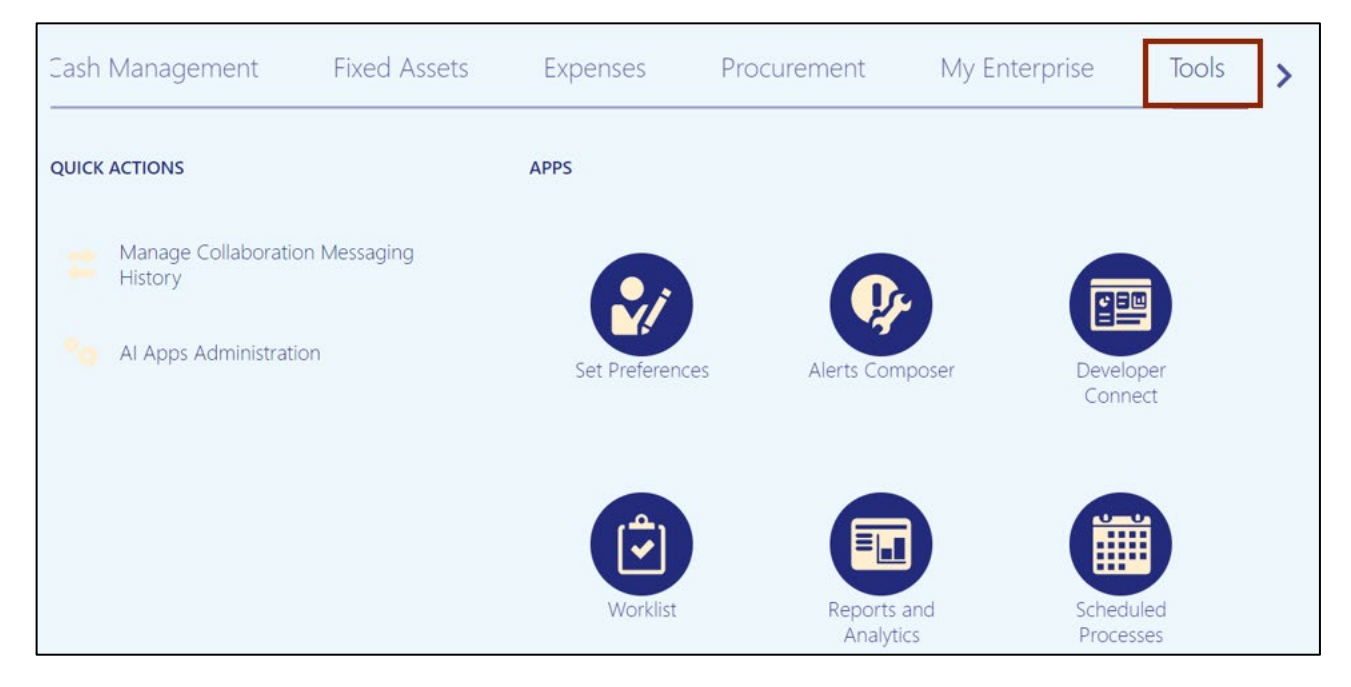

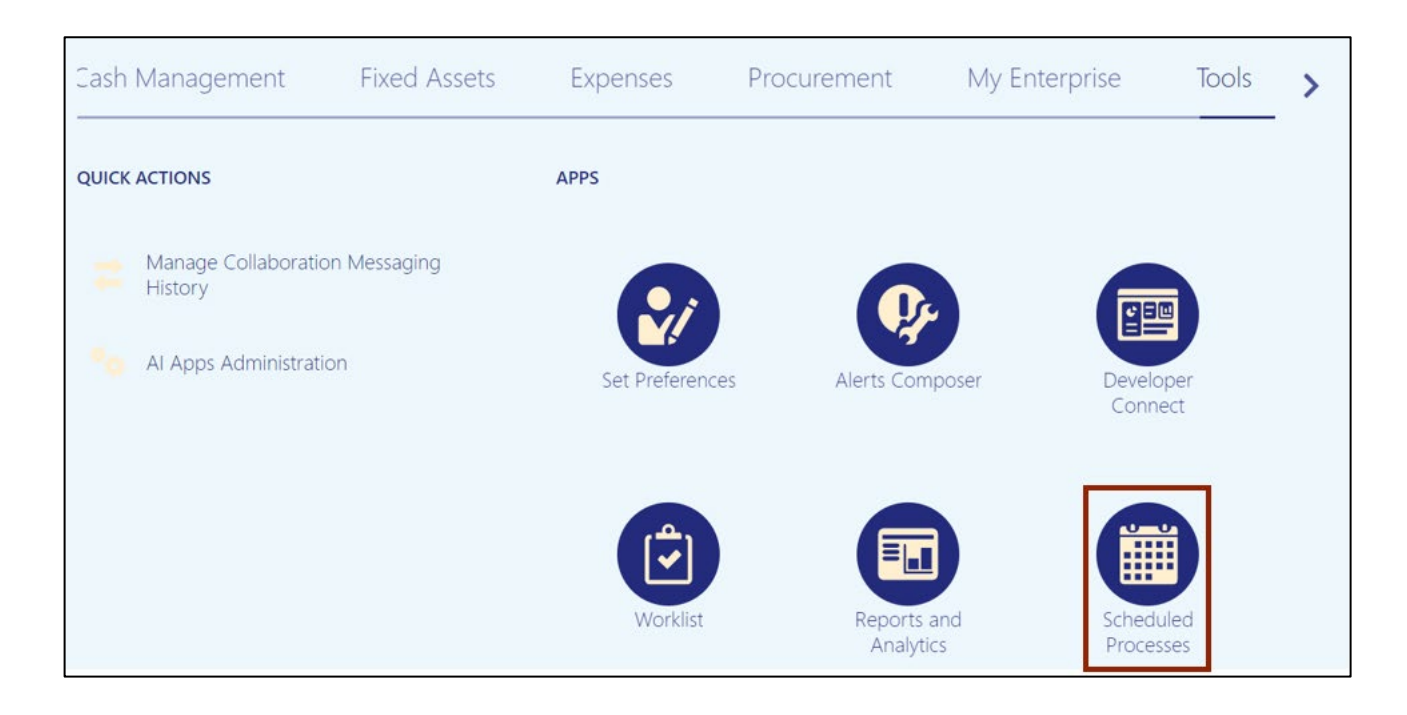

#### 2. Click the **Scheduled Processes** app.

## 3. On the **Overview** page, click the **Schedule New Process** button.

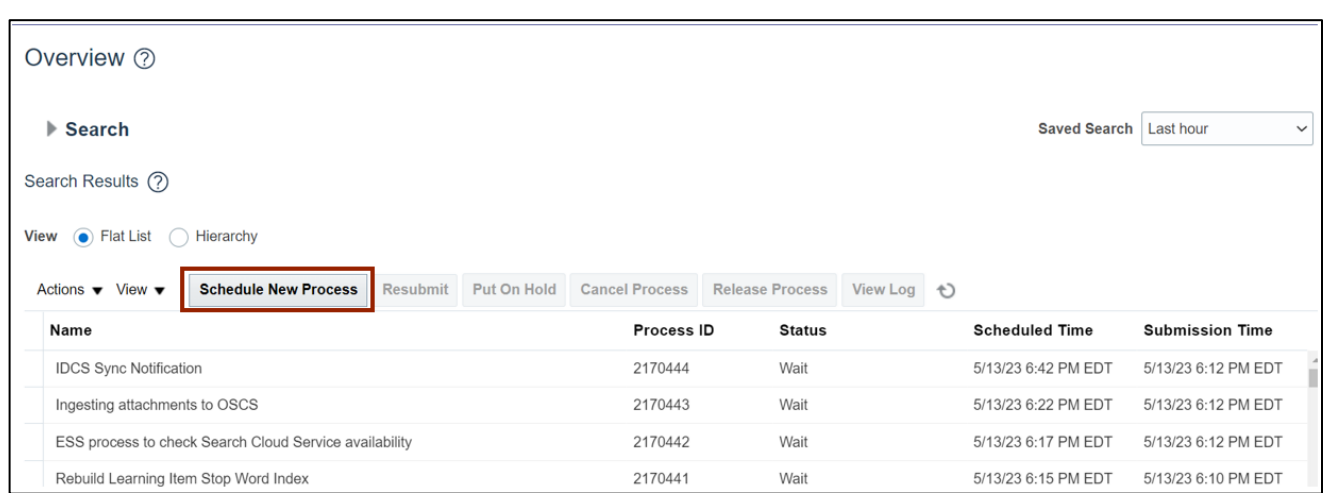

4. Search in the *Name* field. From the *Name* drop-down choice list select **Print Movement Request Pick Slip Report.** The description is auto populated once the name is entered.

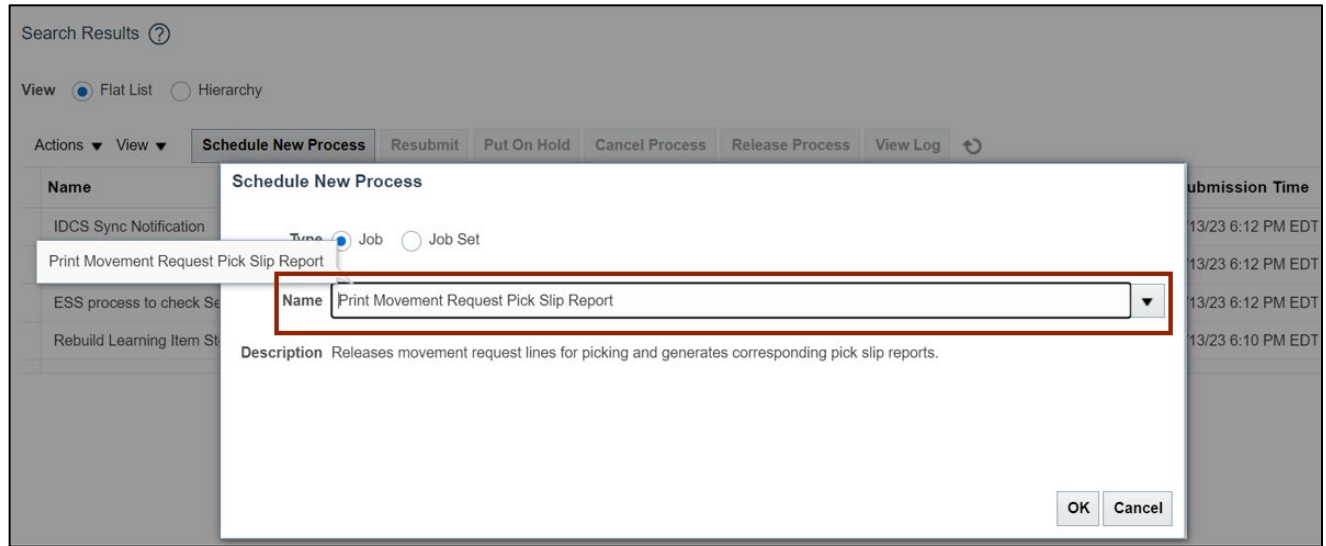

5. Click the **OK** button.

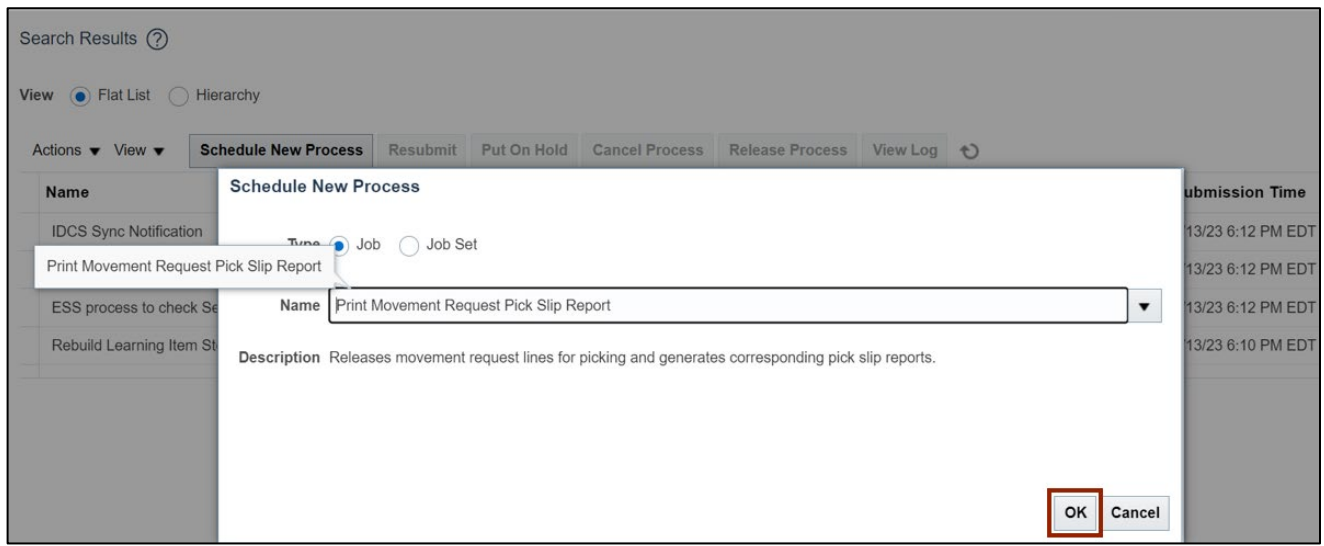

6. The *Process Details* pop-up appears. Enter the **Organization name** in the *Organization* field.

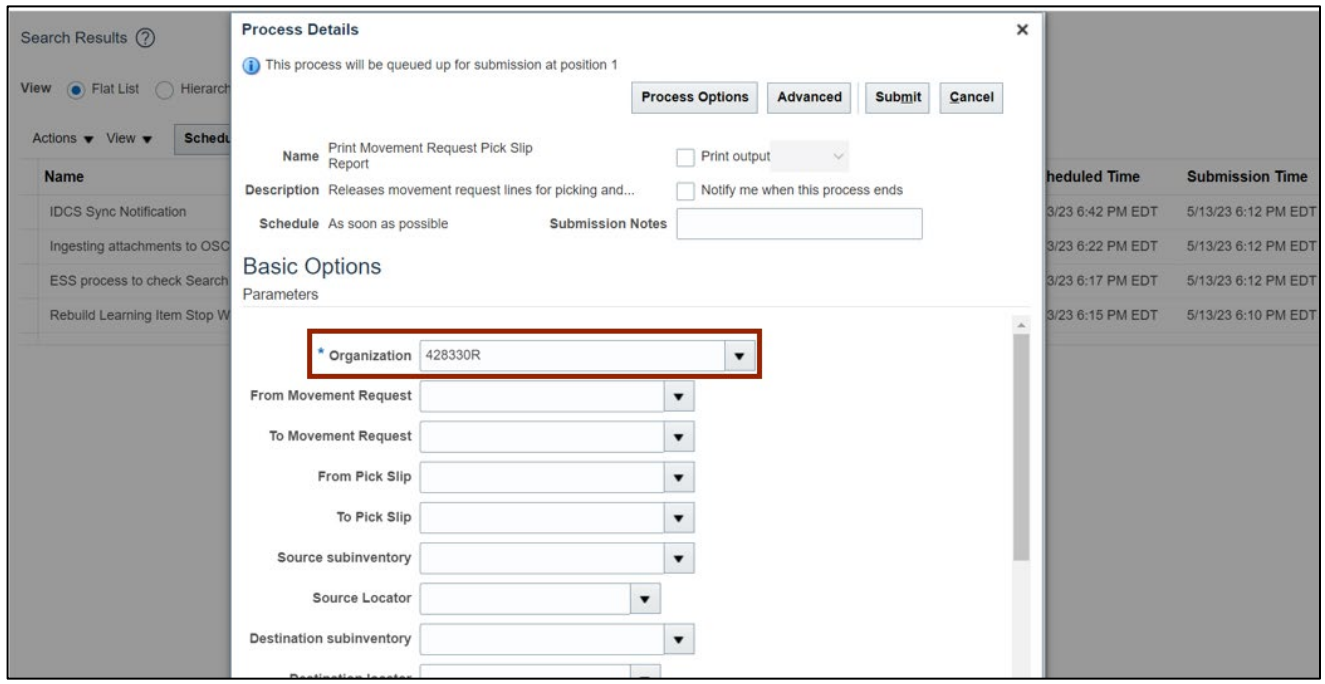

In this example we choose **428330R.**

### 7. Scroll down and select **Yes** from *Release Approved Lines* drop-down choice list.

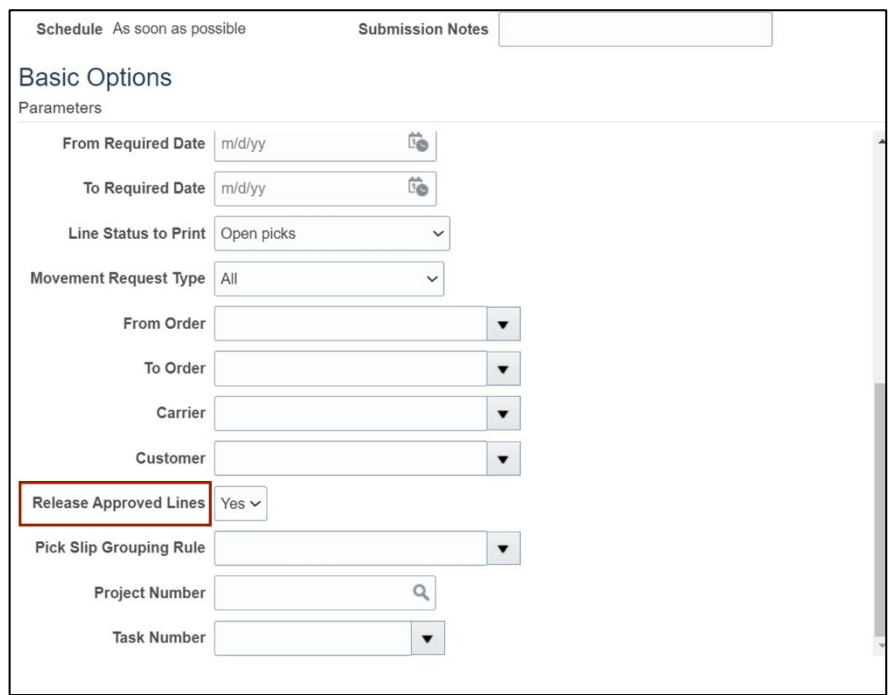

8. Scroll up and click the **Submit** button.

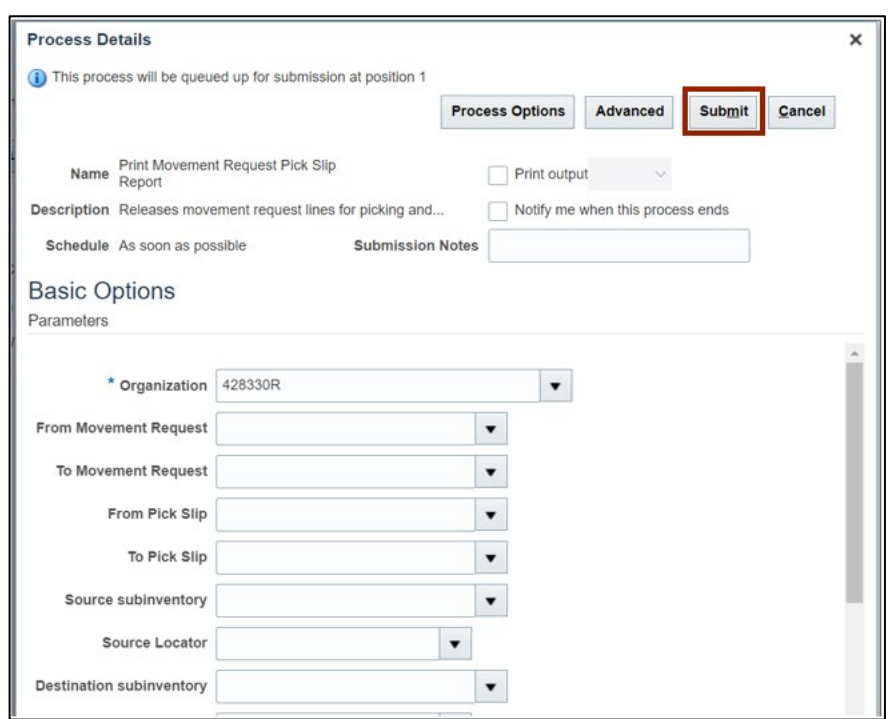

9. The *Confirmation* pop-up appears. Click the **OK** button. This will lead you to the **Overview** dashboard.

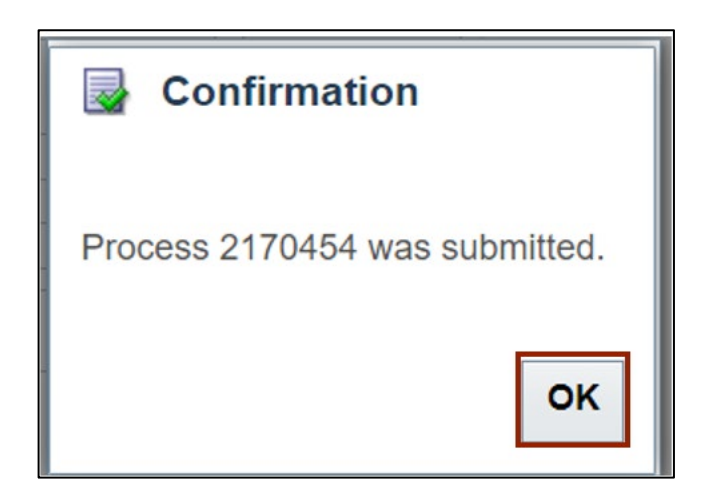

10. Expand the *Search* section on the **Overview** dashboard.

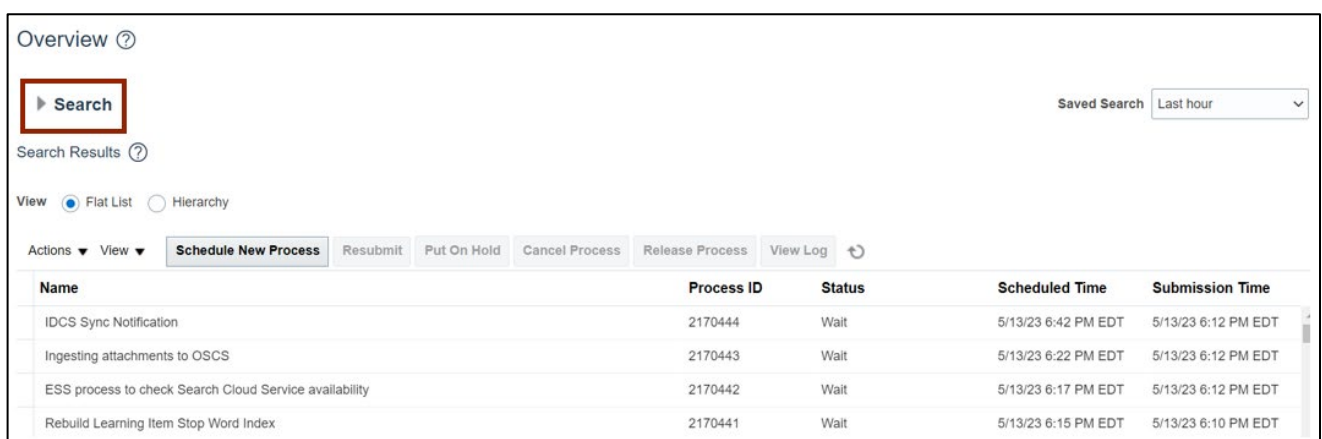

#### 11. Enter the **Process ID.**

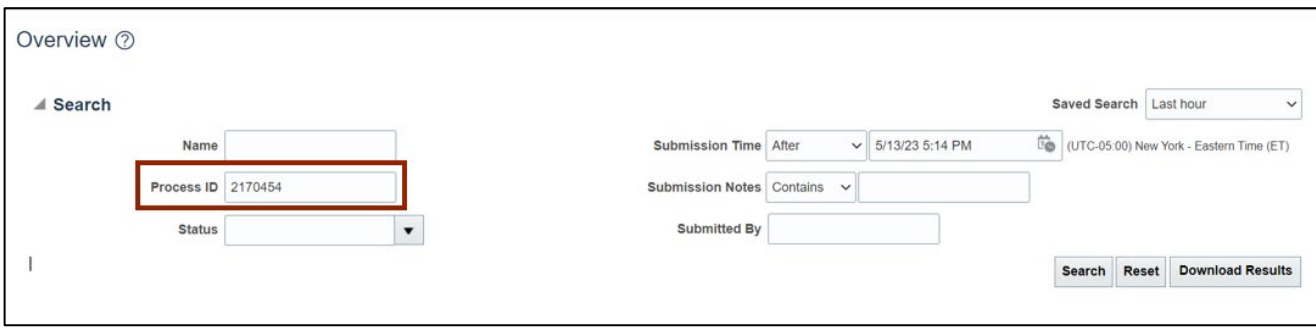

#### 12. Click the **Search** button.

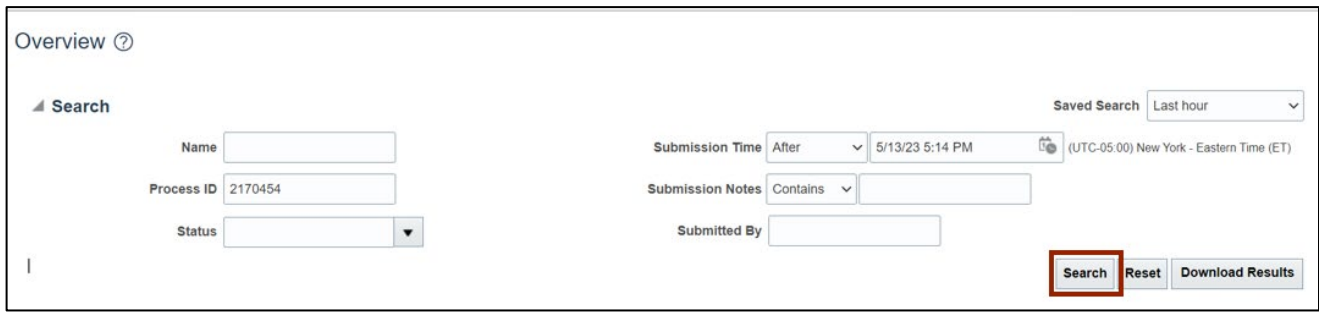

#### 13. Click the **Process** line.

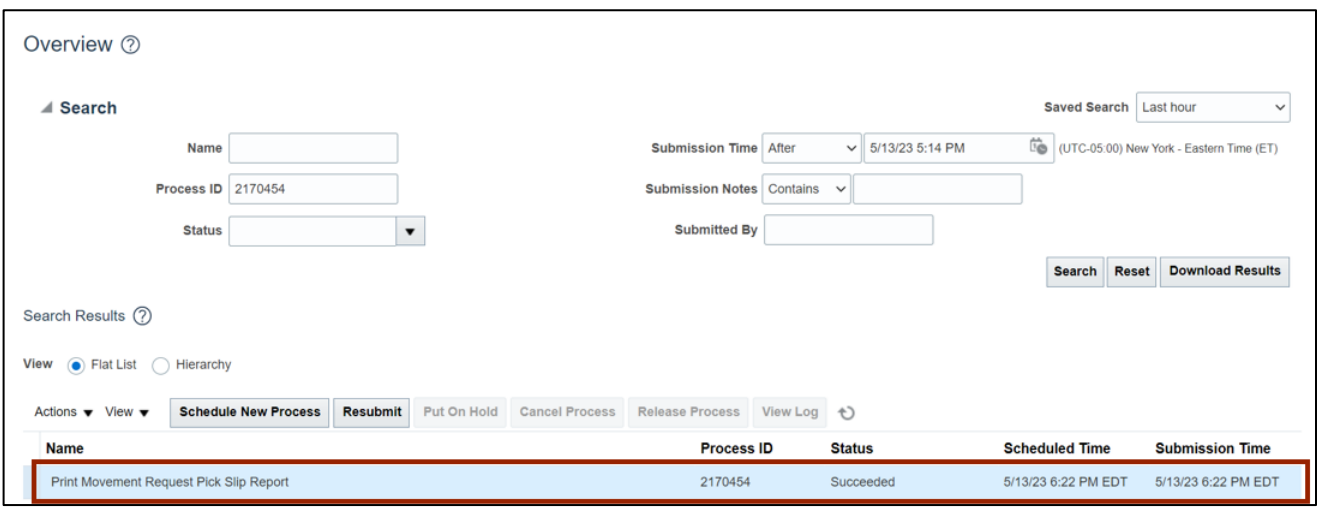

# 14. On the **Process Details** tab, click **Republish.**

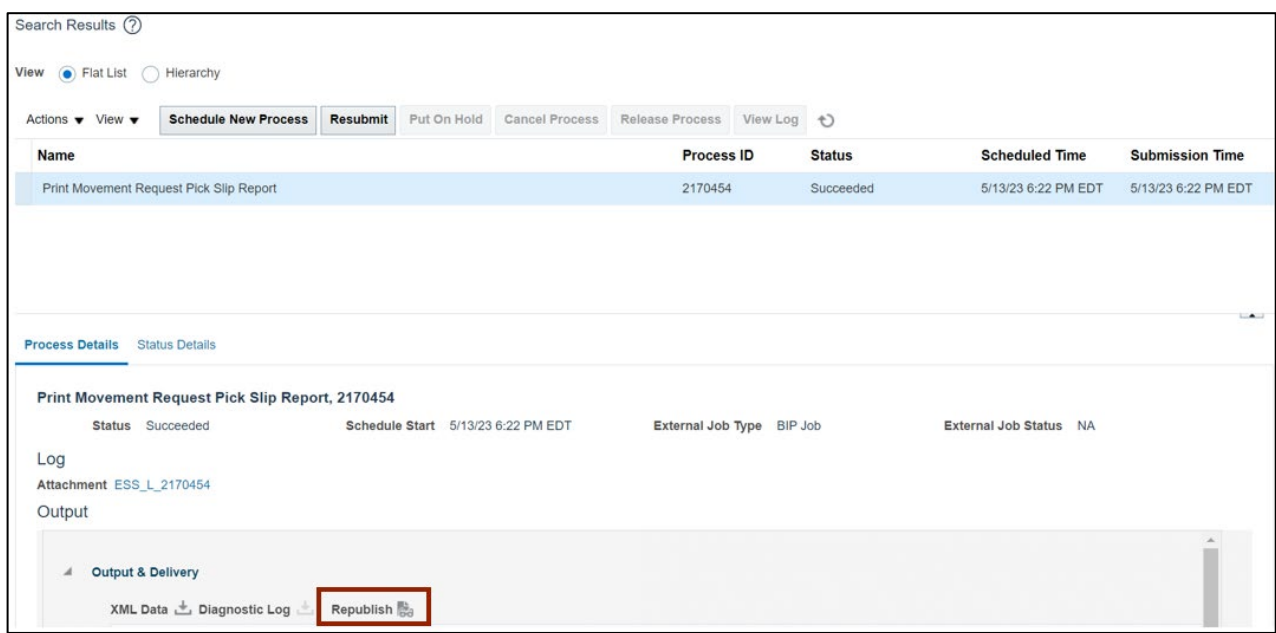

15. The **Movement Request Pick Slip Report** tab opens, click the **Actions [ ]** icon.

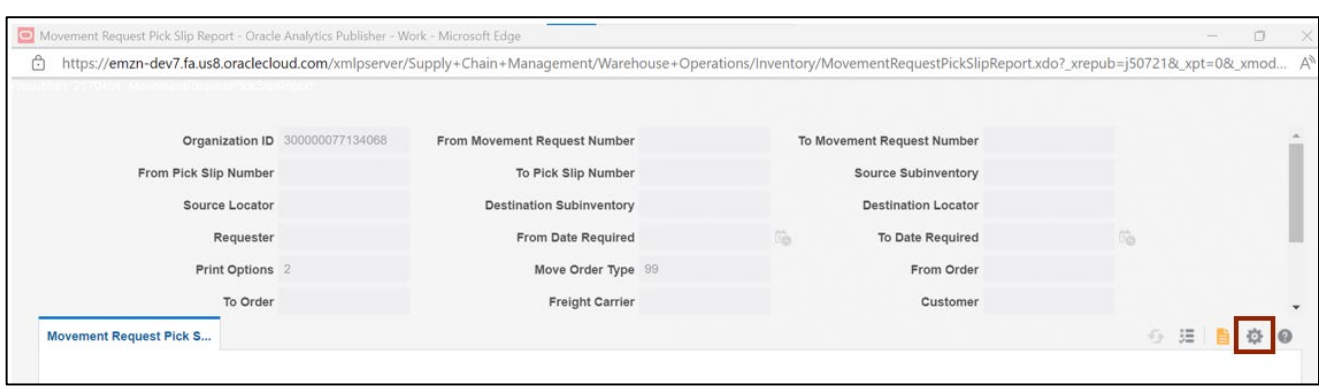

#### 16. Click **Export.**

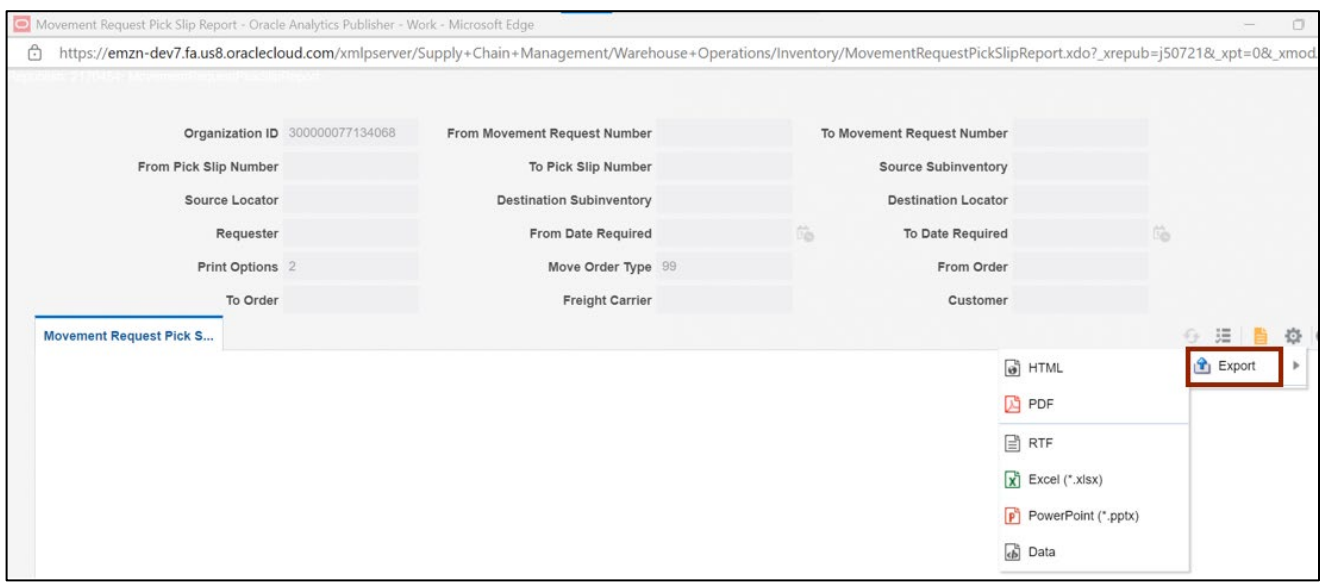

#### 17. Click **PDF.**

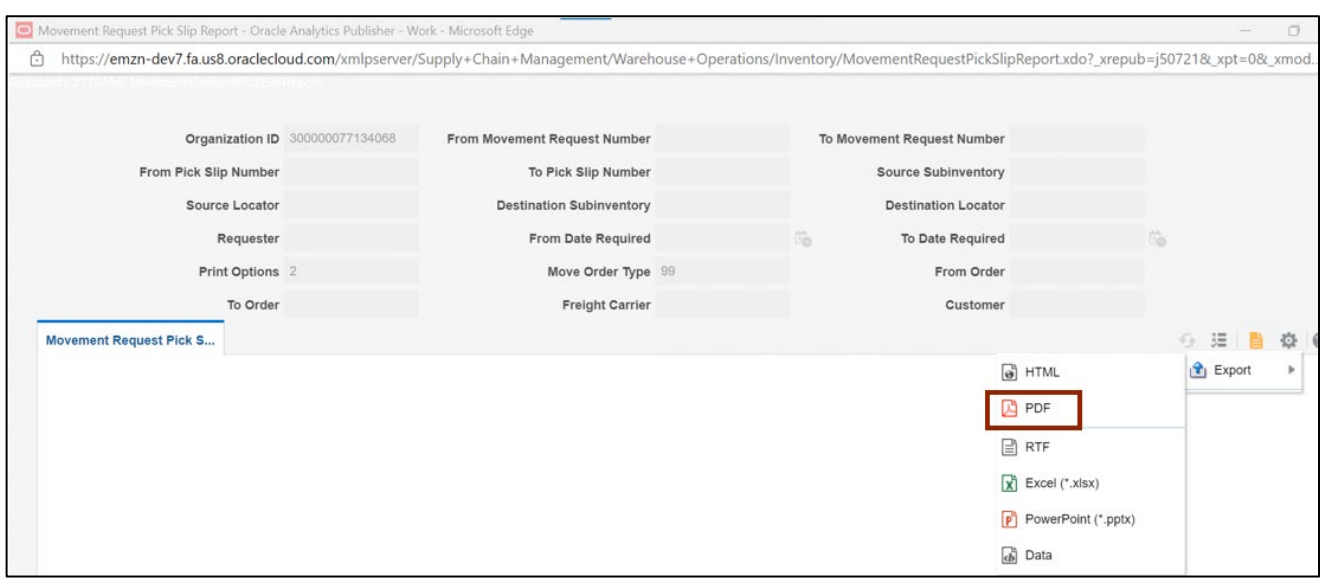

#### 18. Click the **Open** button.

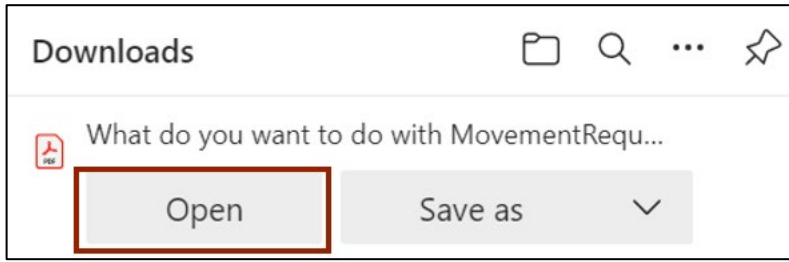

19. View The Movement Request Pick Slip report.

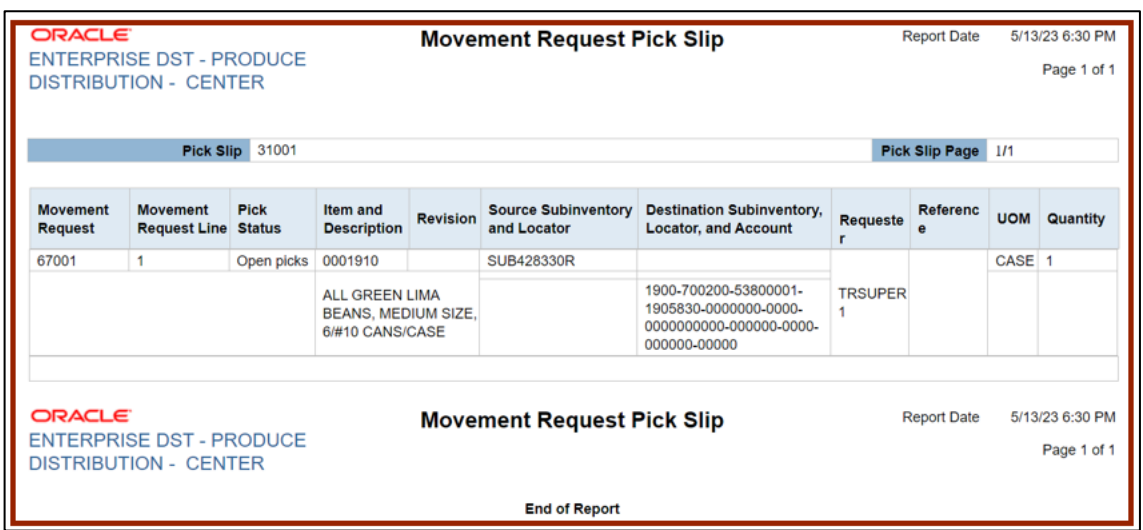

# **Wrap-Up**

Using the steps above to create and manage movement requests and view movement request pick slip report.

# **Additional Resources**

#### **Virtual Instructor-Led Training (vILT)**

• INV106: Warehouse Transactions